# **Radan, Toni**

### **Undergraduate thesis / Završni rad**

**2023**

*Degree Grantor / Ustanova koja je dodijelila akademski / stručni stupanj:* **Virovitica University of Applied Sciences / Veleučilište u Virovitici**

*Permanent link / Trajna poveznica:* <https://urn.nsk.hr/urn:nbn:hr:165:087775>

*Rights / Prava:* [In copyright](http://rightsstatements.org/vocab/InC/1.0/) / [Zaštićeno autorskim pravom.](http://rightsstatements.org/vocab/InC/1.0/)

*Download date / Datum preuzimanja:* **2025-01-15**

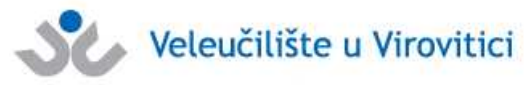

*Repository / Repozitorij:*

[Virovitica University of Applied Sciences Repository -](https://repozitorij.vuv.hr) [Virovitica University of Applied Sciences Academic](https://repozitorij.vuv.hr) **Repository** 

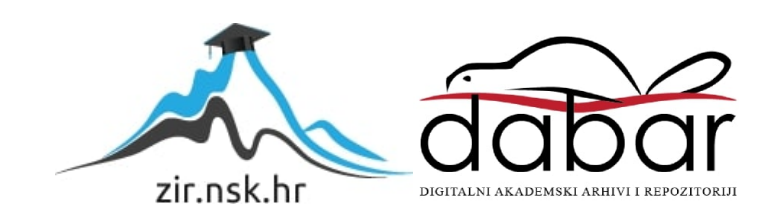

# VELEUČILIŠTE U VIROVITICI

Stručni prijediplomski studij Elektrotehnike

TONI RADAN

# 3D ISPIS; ULOGA POTPORA U 3D ISPISU ZAVRŠNI RAD

VIROVITICA, 2023.

# VELEUČILIŠTE U VIROVITICI

Stručni prijediplomski studij Elektrotehnike

3D ISPIS; ULOGA POTPORA U 3D ISPISU

Mentor: Student:

Javor Bogati, univ.spec.oec Toni Radan

VIROVITICA, 2023.

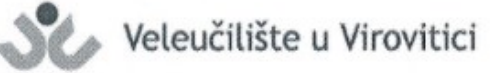

Stručni prijediplomski studij Elektrotehnike - Smjer Telekomunikacije i informatika

#### **OBRAZAC1b**

#### ZADATAK ZAVRŠNOG RADA

Student/ica:

0307013726 JMBAG:

Imenovani mentor: Javor Bogati, univ. spec. oec, pred.

Imenovani komentor: Enes Ciriković, dipl. ing., v. pred.

**TONI RADAN** 

Naslov rada:

3D ispis; Uloga potpora u 3D ispisu

#### Puni tekst zadatka završnog rada:

Završni rad treba teorijski predstaviti osnovne koncepte trodimenzionalnog modeliranja i tehnologija ispisa trodimenzionalnih objekata. Pri tome opisati osnovne značajke aplikacije za trodimenzionalni ispis Prusa Slicer. Kao uvod u praktični dio rada prikazati primjenu softvera u pripremi objekta za ispis, te način rada odabranog 3D printera (Prusa MK3S+). Obraditi problematiku "supporta" (potpore) pri ispisu 3D modela. Praktični dio rada treba dati uvid u način na koji aplikativni softver izrađuje datoteku za ispis i kakve podatke o njoj pohranjuje, te pokazati kako se obavlja kalibriranje odabranog 3D printera i kao se ispisuju podaci iz zadane (g-code) datoteke. U prezentaciji rada priložiti videa i slike njegovog rada, kalibracije i ispisa.

Datum uručenja zadatka studentu/ici: 31.07.2023. Rok za predaju gotovog rada: 08.09.2023.

Mentor:

Javor Bogati, univ.spec.oec, pred.

Dostaviti:

1. Studentu/ici

2. Povierenstvu za završni rad - tajniku

Komentor:

Enes Ciriković, dipl. ing., v. pred.

Enes Civiliani

### **3D ISPIS; ULOGA POTPORA U 3D ISPISU**

### *Sažetak*

*3D ispis ili aditivna proizvodnja proces je izrade trodimenzionalnih čvrstih objekata iz digitalne datoteke. Sve počinje sa 3D modelom koji se može izraditi osobno pomoću programa za 3D modeliranje ili preuzeti već gotov model. Jedan od izazova tehnologije 3D ispisa je potpora, koja se koristi kako bi se osigurala stabilnost tijekom ispisivanja objekta s izbočenim dijelovima. Ovaj rad dotaknuti će se teme 3D ispisa, samog modela 3D ispisa te će pobliže objasniti problematiku potpore pri ispisu istoga. Teorijski će predstaviti osnovne tehnologije ispisa trodimenzionalnih objekata. Kao uvod u praktični dio, ovaj rad prikazati će primjenu softvera u pripremi objekta za ispis te rad na odabranom 3D printeru. Nadalje, prikazati će cijeli proces od pripreme do ispisa zadane (g-kod) datoteke.*

*Ključne riječi: 3D model, 3D print, g-kod, potpora* 

#### **3D PRINTING; THE ROLE OF SUPPORTS IN 3D PRINTING**

#### *Abstract*

*3D printing or additive manufacturing is the process of creating three-dimensional solid objects from a digital file. It all begins with a 3D model that can be created personally using 3D modeling software or downloaded as a pre-done model from websites. One of the challenges of 3D printing technology is supporting, which is used to ensure stability during the printing of objects with protruding parts. This paper will touch upon the topic of 3D printing, the 3D model itself and will provide a closer explanation of the issue of support during its printing. Theoretical aspects will introduce the basic tehnologies of threedimensional object printing. As an introduction to the practical part, this paper will demonstrate the application that is preparing an object for printing on the selected 3D printer. Furthermore, it will present the entire process from preparation to printing with given (G-code) file.*

*Keywords: 3D model, 3D print. G-code, support*

# Sadržaj

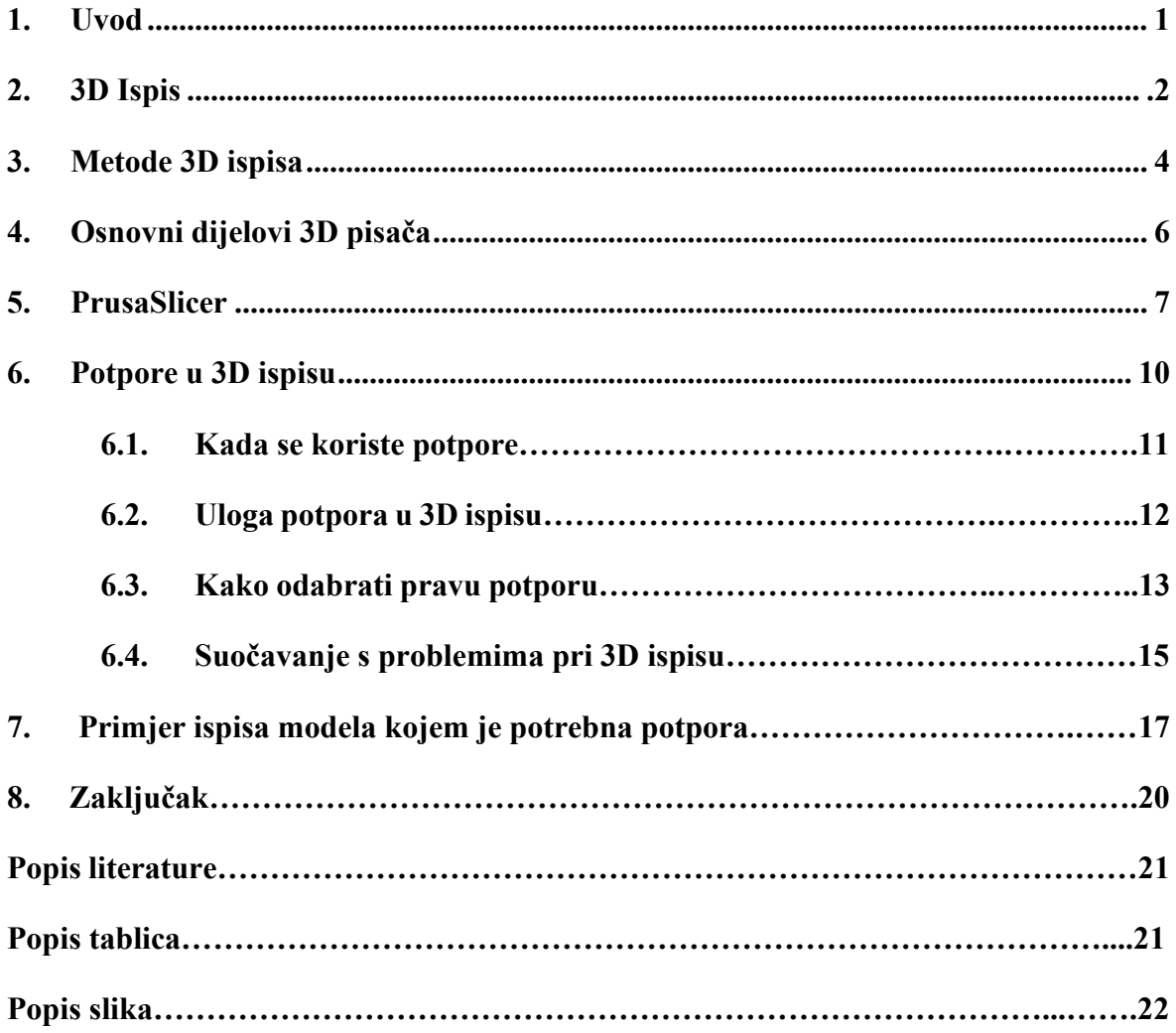

### **1. UVOD**

3D ispis revolucionarna je tehnologija koja je promijenila način na koji proizvodimo i oblikujemo predmete. Umjesto tradicionalnih metoda poput rezanja ili obrade, 3D ispis omogućuje slojevito stvaranje objekta dodavanjem materijala jedan za drugim na temelju digitalnih modela. Takva tehnologija u mogućnosti je izraditi objekte različite složenosti, od jednostavnih geometrijskih oblika do visoko detaljnih i funkcionalnih dijelova. Koncept samog 3D ispisa nije nov - prvi pokusi s ovom tehnikom datiraju još iz 1980-ih no tek su nedavni napreci u tehnologiji i materijalima omogućili da 3D ispis postane dostupan velikom broju industrija i pojedincima. Razne primjene 3D ispisa koriste razni sektori poput medicine, dizajna, arhitekture te čak i prehrambena industrija. 3D modeli izrađuju se u programima za modeliranje kao što su ZBrush, Maya, AutoCAD i ostali.

Iako se čini kao savršena tehnika, čak se i ona mora nositi sa određenim izazovima koji utječu na kvalitetu i izgled modela. Jedan od ključnih izazova s kojim se susreće je problematika potpora. Iako printeri stvaraju objekte sloj po sloj, često je potrebno koristiti potporne strukture kako bi podržali izbočene dijelove tijekom ispisa. One pružaju stabilnost objektu tokom ispisa ali mogu biti i uzrok problema. Njihovo uklanjanje može biti zahtjevno, a njihovi ostaci na modelu mogu negativno utjecati na konačni izgled i funkcionalnost predmeta.

Ovaj rad prikazati će i objasniti osnove 3D ispisa, njegove ključne točke i postupke prilikom istoga. Nadalje, opisati će osnovne značajke aplikacije za ispis 3D modela PrusaSlicer. Kao uvod u praktični dio rada prikazati će primjenu programa u pripremi objekta za ispis te način rada odabranog 3D printera (Prusa MK3S+). U prezentaciji rada biti će priložene datoteke (slike i videozapisi) njegovog rada, kalibracije i ispisa.

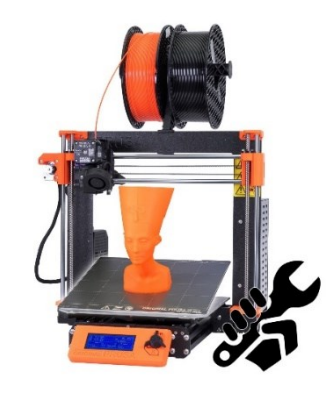

*Slika 1. Prusa MK3S+, FDM 3D pisač [1].*

## **2. 3D ispis**

Proces 3D ispisa počinje stvaranjem digitalnog modela objekta pomoću računalnog programa za modeliranje ili 3D skeniranjem postojećeg predmeta. Nakon toga, model u STL formatu šalje se s u program, takozvani *slicer,* koji ga pretvara u niz instrukcija koje 3D printer koristi za stvaranje fizičkog objekta. Taj proces naziva se *slicing* (rezanje) jer se model reže na slojeve koji se postupno ispisuju jedan po jedan.

Kao i kod modeliranja, korisnik može odabrati parametre ispisa modela u zadanom programu; ti parametri odnose se na brzinu ispisa, debljinu slojeva, postavke potpora i drugo. Na temelju tih postavki ispisa, *slicer* generira G-kod. G-kod sadrži sve potrebne informacije o načinu ispisa.

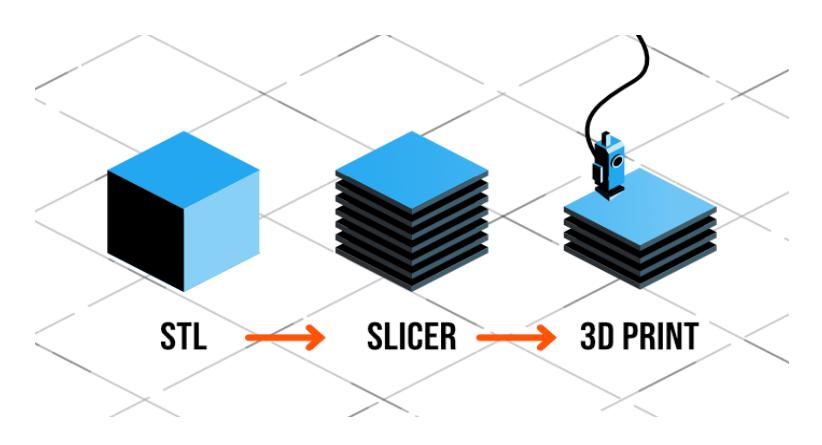

*Slika 2. Protok datoteke program – pisač [2].*

Model se zatim šalje 3D printeru koji čita g-kod\* datoteku na čijoj osnovi koristi različite tehnike i materijale za stvaranje objekta sloj po sloj. Prije samog ispisa, 3D printer mora biti pripremljen. To uključuje postavljanje ispisne platforme, postavljanje ispisne glave u poziciju *home* te provjeru temperature podloge i same ispisne glave.

Printeri koriste različite tehnologije za taloženje i stvrdnjavanje modela. Jedna od najpoznatijih naziva se *fused deposition modeling* ili skraćeno FDM. Ona koristi plastični materijal koji se toplinski stapa i nanosi sloj po sloj. Više o njoj reći će se u nastavku rada.

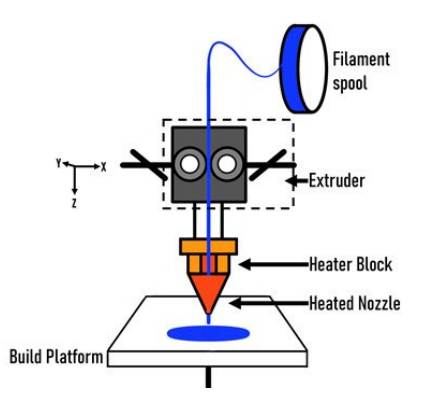

 *Slika 3. FDM primjer printera [3].*

# *3. Metode 3D ispisa*

Postoje različite metode 3D ispisa koje se razlikuju po načinu na koji se nanose slojevi koji čine gotov model. Neke od metoda i njihovih svojstava opisani su u tablici ispod.

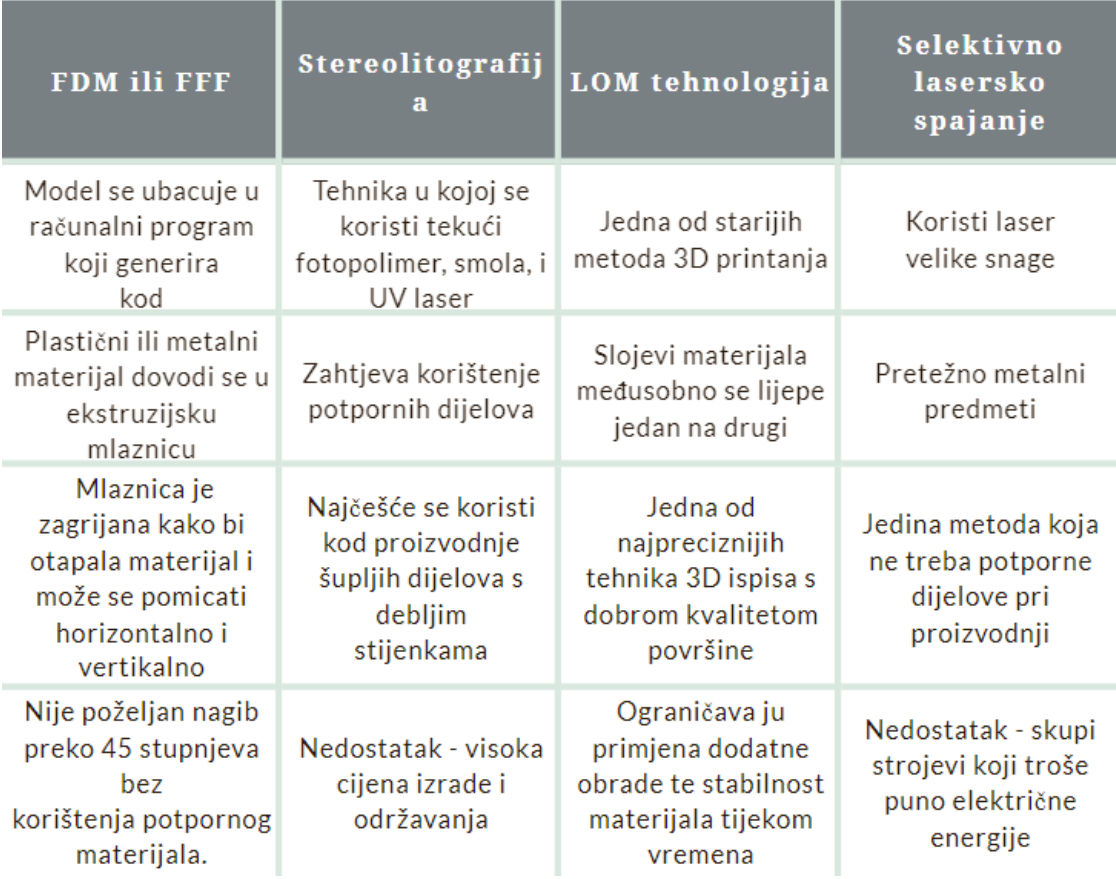

 *Tablica 1. Metode ispisa i njihova svojstva [1].*

Ovaj rad zadržati će se na FDM metodi ispisa. Materijal koji se koristi u FDM metodi naziva se filament, a riječ je o plastičnoj niti namotanoj na kolut. U glavi printera nalaze se zupčanici koji uvlače nit plastike do grijača koji ju topi.

Rastopljena plastika izlazi kroz mlaznicu koja se nalazi blizu podloge za ispis. Kako se ispisna glava pomiče, tako se rastopljene niti plastike polažu na podlogu za ispis. Nakon što je završen jedan sloj, ispisna glava pomiče se gore za visinu jednog sloja te započinje ispis novog sloja.

Svaki FDM printer mora imati mogućnost micanja u smjeru X, Y i Z osi. Pomaci su omogućeni vertikalnim navojem koji pomiče glavu gore-dolje (Z-os) te horizontalnom trakom koja služi za pomicanje glave u smjeru osi X i Y. Bitni parametri FDM 3D pisača su brzina ispisa, temperatura mlaznice, te visina slojeva. Svaki FDM pisač nudi korisniku mogućnost podešavanja navedenih parametara uporabom programa kojim se kontrolira 3D pisač.

# *4. Osnovni dijelovi 3D pisača*

- 1. Ispisna glava 3D pisači koji rade metodom topljenja materijala imaju ispisnu glavu koja se još naziva i *hot end,* zbog grijača koje sadrži. Kod nekih modela, blizu se nalazi ventilator koji ubrzava skrućivanje materijala.
- 2. Ekstruder Mehanizam koji dovodi materijal u ispisnu glavu. Pokreće se uz pomoć motora te njegova brzina ovisi o zadanim parametrima.
- 3. Graničnik Naziva se i *end stop* zbog njegove uloge. Nalazi se na kraju ili početku osi kretanja ispisne glave, a označuje točke preko koje nema gibanja.
- 5. Platforma Podloga na kojoj se izvršava 3D ispis. Uglavnom se pomiče barem po jednoj osi. Može biti grijana radi lakšeg lijepljenja materijala.
- 6. Kontrolna ploča Upravlja svim dijelovima ispisa uključujući temperaturu, brzinu, položaj ekstrudera i druge parametre.

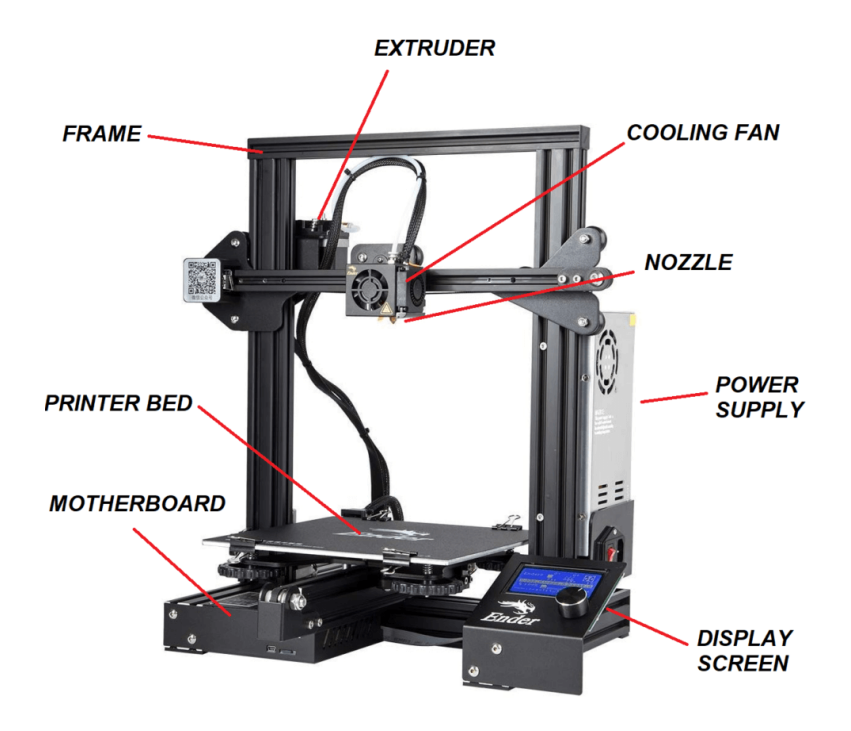

*Slika 4. Osnovni dijelovi FDM pisača [4].*

# *5. PrusaSlicer*

*PrusaSlicer* besplatan je program koji služi za pripremu 3D modela. Razvijen je od strane *Prusa Research,* tvrtke poznate po njihovim kvalitetnim i pouzdanim 3D pisačima.

Nadalje, kompatibilan je sa više vrsta 3D pisača i nudi korisniku jednostavno sučelje kako bi se svi mogli koristiti njom, neovisno o razini iskustva. Nudi velik broj unaprijed složenih, može ih se nazvati - profilima, što uvelike olakšava rad s modelom. Osim toga, pruža podršku za različite vrste filamenata od kojih se najviše koristi PLA.

PLA(*Polylactic Acid*) ekološki je prihvatljiv materijal jer se proizvodi od organskih izvora. Međutim, njegova sposobnost razgradnje ovisi o aerobnim uvjetima. Stoga, PLA se može brzo razgraditi podvrgavanjem industrijskom procesu kompostiranja. U suprotnom, može proći i do 80 godina da se razgradi na otvorenom. Temperatura taljenja PLA je 170- 180°C.

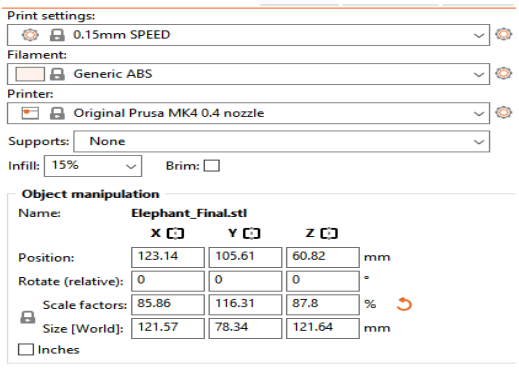

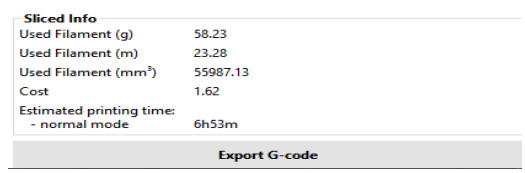

*Slika 5. Postavke ispisa programa PrusaSlicer [5].*

Izrazi s kojima će se susreti promotri li se programsko sučelje su *supports*, *infill*, *brim* i *g-code.*

- *1. Supports –* Ispod dijelova, koji bi inače bili ispisani po zraku, stavljaju se potpore koje će služiti za stabilnost modela, a kasnije ih je moguće lako skinuti. Program pruža automatsko postavljanje potpore jednim klikom.
- *2. Infill –* Ispuna; Glavna svrha ispune je osigurati unutarnju potporu za vanjske slojeve. Modeli se obično ne ispisuju sa potpunom ispunom iz razloga što se troši mnogo više materijala i vremena. Naravno, količina ispune ovisi o situaciji i potrebi dok će u većini slučajeva biti dovoljno 15%.
- *3. Brim –* Ispisivanjem dodatnih slojeva oko početnoga, povećava se prianjanje modela na podlogu za ispis, a smanjuje se mogućnost savijanja ili samog odljepljivanja modela sa podloge.
- *4.* G-code Skup naredbi koje se koriste za kontrolu 3D pisača. Omogućuje pauziranje ispisa, što je korisno ako nemamo dvije ispisne glave a trebamo model koji je u različitim bojama.

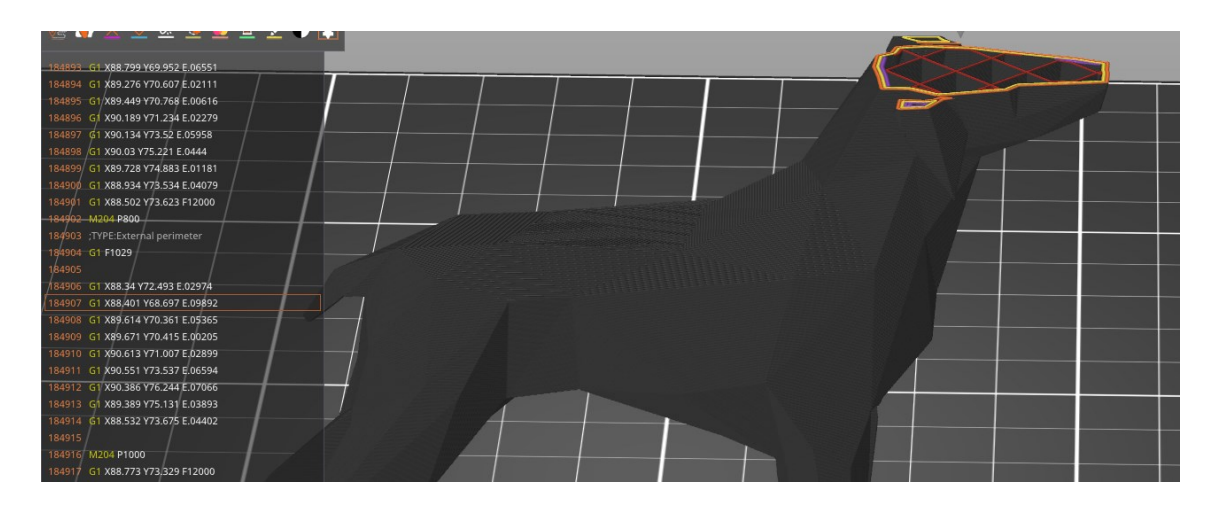

*Slika 6. Prikaz g-koda na primjeru modela psa [6].*

Kao što se na slici 7. može vidjeti, učitavanjem određenog modela u program, dobivaju se i sve informacije o trajanju pojedinog dijela ispisa modela.

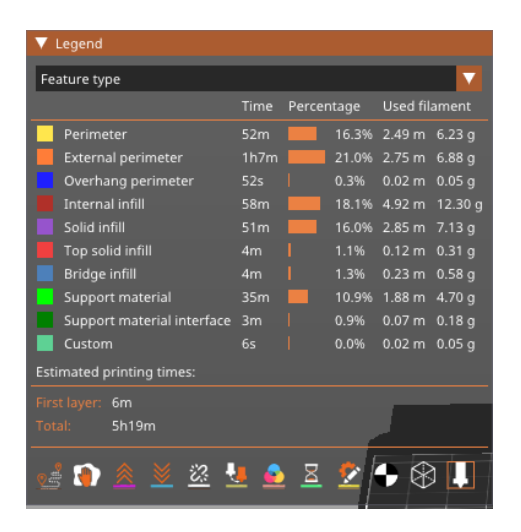

 *Slika 7. Informacije o trajanju ispisa 3D modela [7].*

Ovaj program ima puno mogućnosti, no postoji još jedna vrlo korisna stavka koja može pomoći korisniku ovisno o njegovim željama. Naime, program nudi više opcija brzine ispisa i debljine pojedinog sloja.

| <b>Print settings:</b> |                  |              |
|------------------------|------------------|--------------|
| 0.15mm SPEED           |                  | $\checkmark$ |
|                        | - System presets |              |
| 0.05mm ULTRADETAIL     |                  |              |
| 0.07mm ULTRADETAIL     |                  |              |
| 0.10mm DETAIL          |                  |              |
| 0.15mm OUALITY         |                  |              |
| 0.15mm SPEED           |                  |              |
| 0.20mm QUALITY         |                  |              |
| 0.20mm SPEED           |                  |              |
| 0.30mm DRAFT           |                  |              |
| . .                    |                  |              |

 *Slika 8. Odabir debljine sloja i brzine ispisa[8].*

Mijenjanjem same brzine moguće je utjecati na krajnji izgled modela. Ako izgled modela nije bitna stavka odabire se brža opcija ispisa koja će uštedjeti na vremenu. Suprotno tomu, odabire se sporija opcija kojom će model dobiti ljepši izgled, te će ispis modela biti sporiji.

# *6.* **Potpore u 3D ispisu**

Potpora se koristi u gotovo svim tehnologijama 3D ispisa. One pomažu u sprječavanju deformacije modela te dodatno mogu pričvrstiti model za površinu ispisa. Također, potpora nije dio modela koji se ispisuje, već utječe na ishod ispisanog modela. Ipak, dodavanje i uklanjanje potpore može predstavljati izazov, posebno za početnike.

Nedostatkom potpore velika je vjerojatnost da će model kojemu je potrebna potpora biti nepravilno ispisan ili ga čak neće biti moguće ni ispisati. Potporne strukture su tanke kako bi ih se lako moglo ukloniti nakon ispisa, te kako bi se uštedjelo na materijalu.

Nakon što je ispis gotov, većinom je potpore nužno ručno ukloniti. Tim načinom mogu nastati oštećenja glavnog modela. Iz tog razloga koriste se filamenti koji se mogu razgraditi u tekućini; uranjanjem modela u određenu tekućinu potpore se razgrade, ostavljajući model bez oštećenja. Primjer takvog razgradivog filamenta je PVA(*polyvinyl alcohol*).

### **6.1. Kada se koriste potpore**

Potporne strukture koriste se u 3D ispisu kako bi se podržali dijelovi modela koji su u zraku ili imaju izbočine koje nisu dovoljno stabilne da bi se ispisale bez potpore.

Nekoliko situacija u kojima je preporučeno koristiti potpore su:

- 1. Izbočine u zraku Ukoliko dio modela visi u zraku bez potpore, potrebno ju je dodati kako bi se taj dio stabilizirao tijekom ispisa.
- 2. Preoštri kutovi Ako je kut između horizontalne i vertikalne površine previše oštar, potrebno je dodati potporu kako bi se spriječilo urušavanje modela tijekom ispisa.
- 3. Velike šupljine Kako bi smo mogli ispisati model koji ima šupljine ili praznine potrebno mu je dodati potporu. Ovdje također pomaže i *infill.*

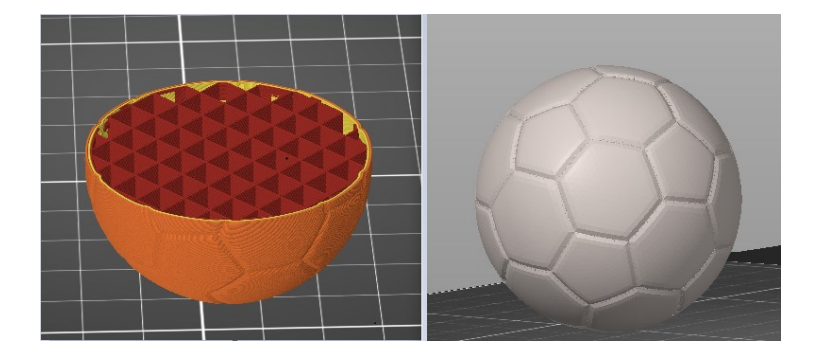

*Slika 9. Primjer šupljine i njezinog prekrivanja na nogometnoj lopti[9].*

### **6.2. Uloga potpora u 3D ispisu**

3D ispis može se obavljati koristeći velik broj materijala uključujući plastiku, metal, staklo i druge. Svaki materijal ima svoju primjenu i karakteristiku što omogućuje tu tehnologiju dostupnu mnogobrojnim industrijama i potrebama.

Jedan od izazova s kojim se susreće tehnika 3D ispisa je problematika potpora. Iako se ispisuje sloj po sloj modela, na nekima je potrebno koristiti potporne strukture kako bi podržali izbočene dijelove tijekom ispisa.

Nekoliko vrsta potpore zastupljeno je u svijetu 3D ispisa. Obično korištene vrste uključuju:

- 1. *Tree Supports* Ovakva struktura potpore oponaša grane drveća tako dajući stabilnost modela koji se ispisuje.
- 2. *Lattice Supports* Rešetkasta struktura koja se sastoji od mreže tankih linija koje

podupiru model.

- 3. *Solid Supports* Čvrsta potpora koja pruža još veću stabilnost modelu.
- 4. *Dissolvable Supports* Namijenjeni lakom uklanjanju; ostavljaju minimalne tragove na modelu.

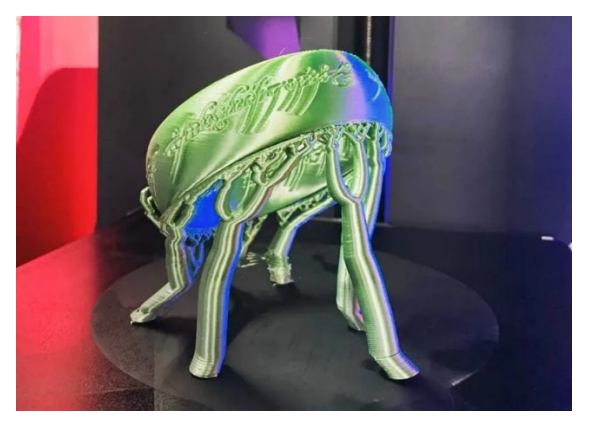

*Slika 10. Primjer Tree Support tehnike [10].*

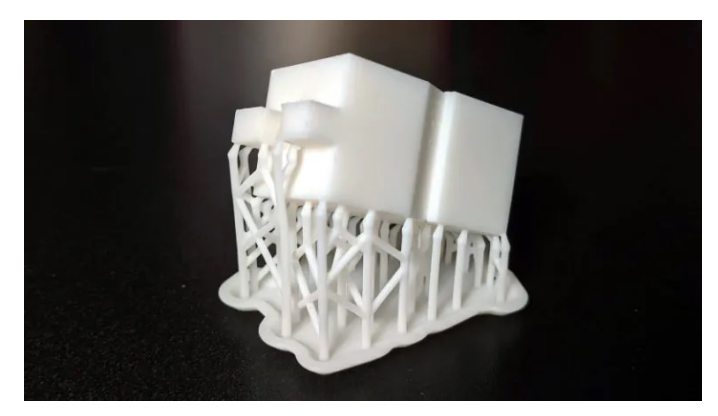

*Slika 11. Primjer Lattice Support tehnike[11].*

### **6.3. Kako odabrati pravu potporu**

Dizajn potpornih struktura igra bitnu ulogu u ukupnoj kvaliteti modela. Tijekom kreiranja istih potrebno je obratiti pozornost na kompatibilnost materijala, količinu izbočenosti modela te na samu poziciju postavljanja potpornih struktura.

Pronalaženje optimalnih lokacija za potporu pomaže pri pružanju stabilnosti i smanjenju količine potpornog materijala. Njihovo pametno postavljanje može uvelike smanjiti naknadne obrade modela.

Postoje različiti uzorci koji su dostupni kao potpora za model, a koriste se oni koji su najpogodniji, ovisno o potrebama; čvršću potporu ili pak onu koja će se lakše odvojiti od modela kada ispis bude gotov.

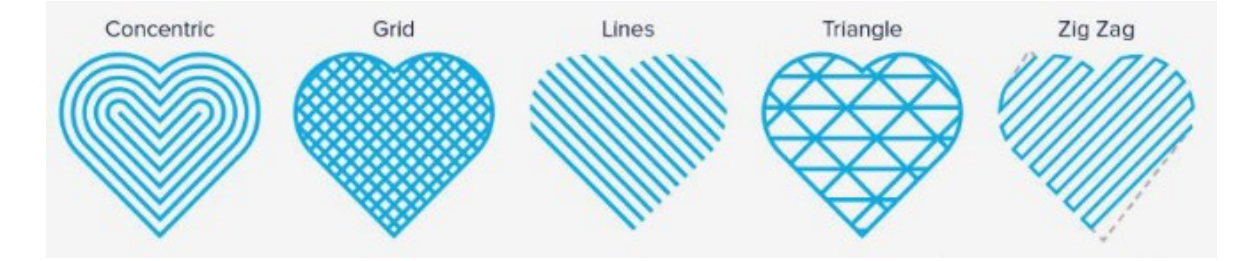

*Slika 12. Vrste uzoraka potpora[12].*

### Za primjer će se uzeti model slona na slikama 13. i 14.

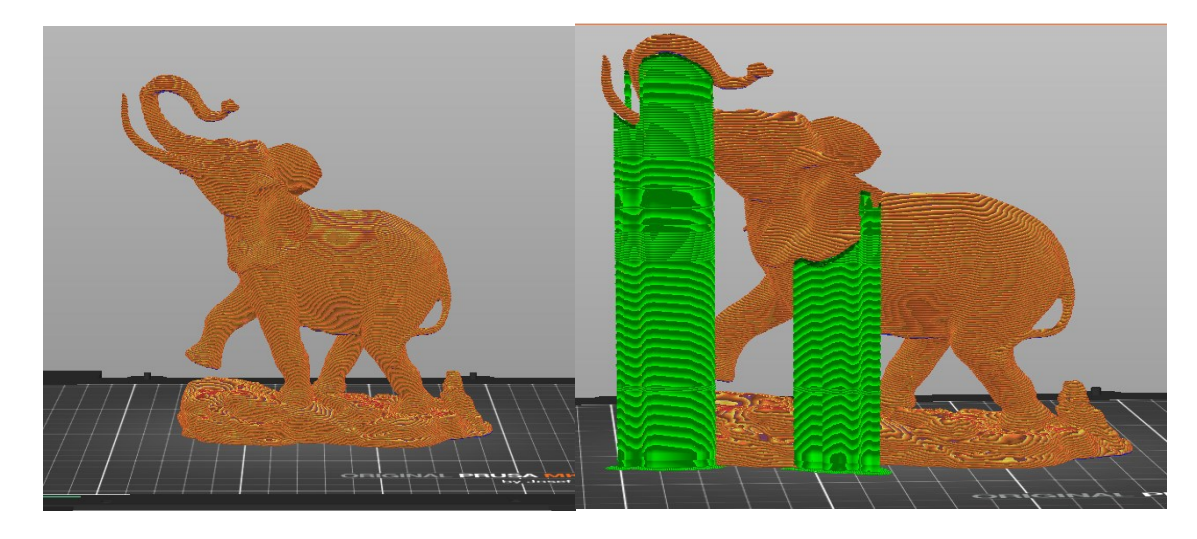

*Slika 13. 3D model slona ubačen u Prusa slicer[13]. Slika 14. Modelu slona dodane potpore za lakši ispis[14].*

Kada bi se pokušao ovakav model ispisati na printeru, pojavio bi se problem u trenutku kada bi uho i surla slona došle na red za ispis. Problem je rješiv ako se pravilno postave potpore i izabere njihov uzorak ovisno o potrebi.

Potpore na mjestima na kojima se očekuje nemogućnost ispisa osigurati će mnogo bolju izvedbu ispisa modela.

Kao što se vidi na slici, kako bi se model pravilno ispisao potrebno ga je ojačati sa potporama koje su stavljene na ključna mjesta koja bi u protivnom slučaju bilo teže ili gotovo nemoguće ispisati bez potpore.

# **6.4. Suočavanje s problemima pri 3D ispisu**

Osim problema koji zahtijevaju primjenu potpora, tehnologija 3D ispisa može se susreti i s drugim problemima. Neki od učestalih problema i njihova rješenja biti će opisani u ovom poglavlju.

Premalo ili previše izbacivanja materijala iz mlaznice česti je problem na koji se nailazi. Najčešći razlog tomu su netočne postavke u programu koji određuje kojom brzinom će pisač istiskivati materijal. Nadalje, kada se ispisuju manji modeli na većim temperaturama može doći do pojma *stringing.* Događa se kada na ispisanom modelu ostaju male plastične niti, obično zbog plastike koja curi iz mlaznice dok se glava pisača pomiče na novo mjesto. Kada se prvi sloj modela ne zalijepi za podlogu dolazi do savijanja modela. Taj problem naziva se *warping.*  Sve je manja pojava tog problema jer velika većina modernih pisača ima vruće podloge.

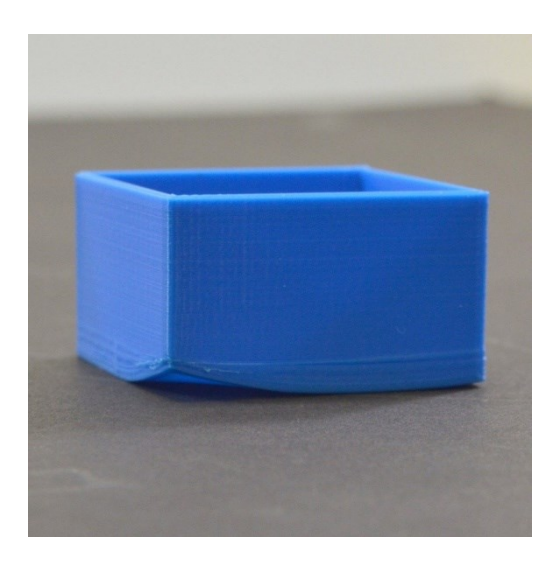

*Slika 15. Warping[15].*

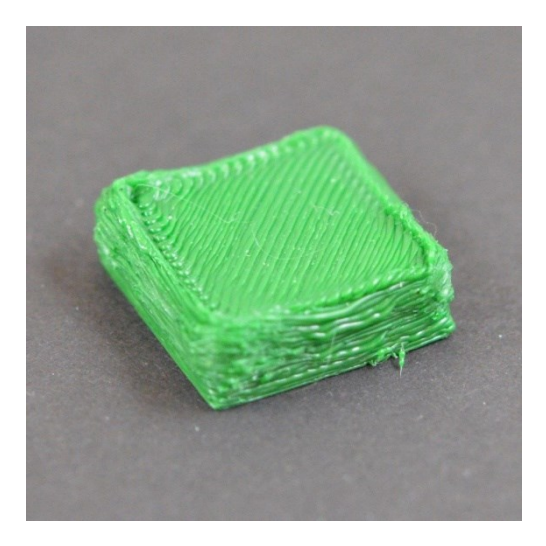

*Slika 16. Previše materijala[16].*

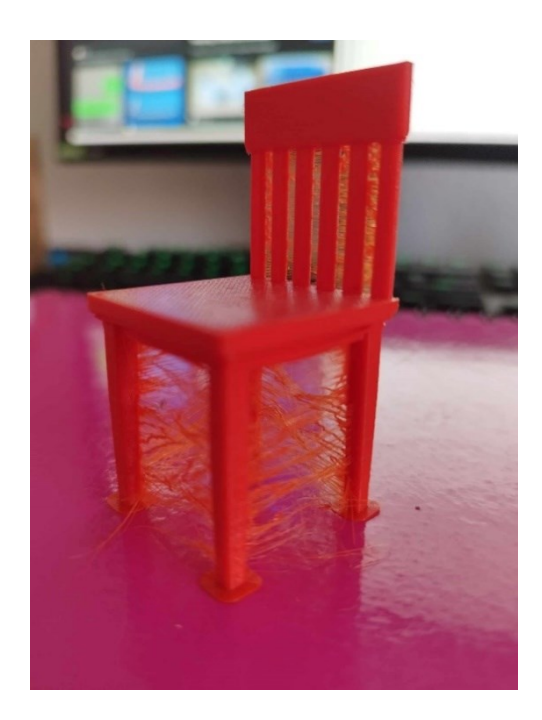

*Slika 17. Stringing[17].*

# **7. Primjer ispisa modela kojem je potrebna potpora**

Za primjer kako potpora može utjecati na krajnji izgled modela, sa internetskih stranica preuzet je model ukrasnog stupa koji je prikazan na slijedećoj slici.

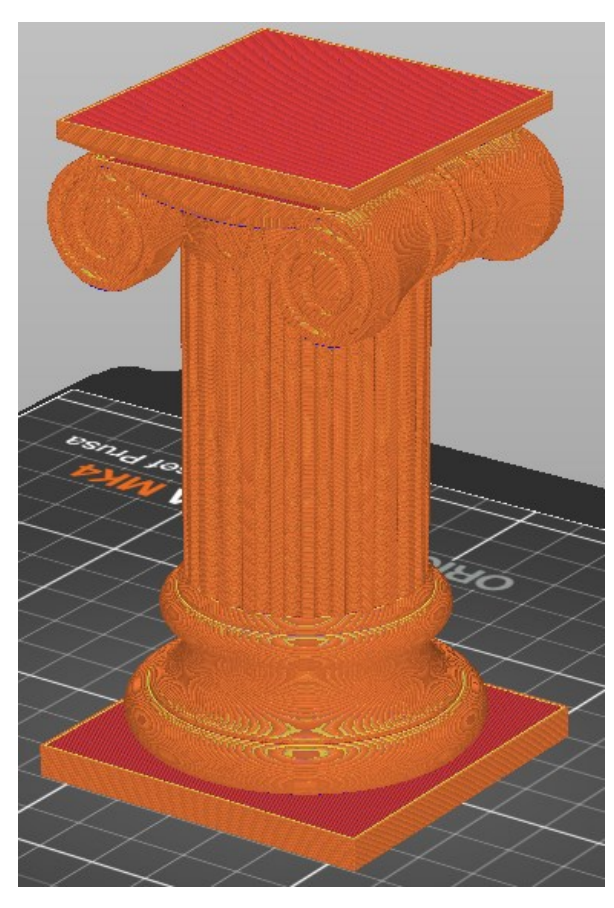

*Slika 18. Preuzeti model prikazan u PrusaSliceru[18].*

Kao što je prikazano, za sada model nema postavljene potpore koje bi spriječile urušavanje dijela modela. Klikom miša na model, isti se označuje, te je moguće odabrati mogućnost koju program nudi – *build supports.* Nakon što se model obradi i potpore se procesiraju, model izgleda kao na slici 19.

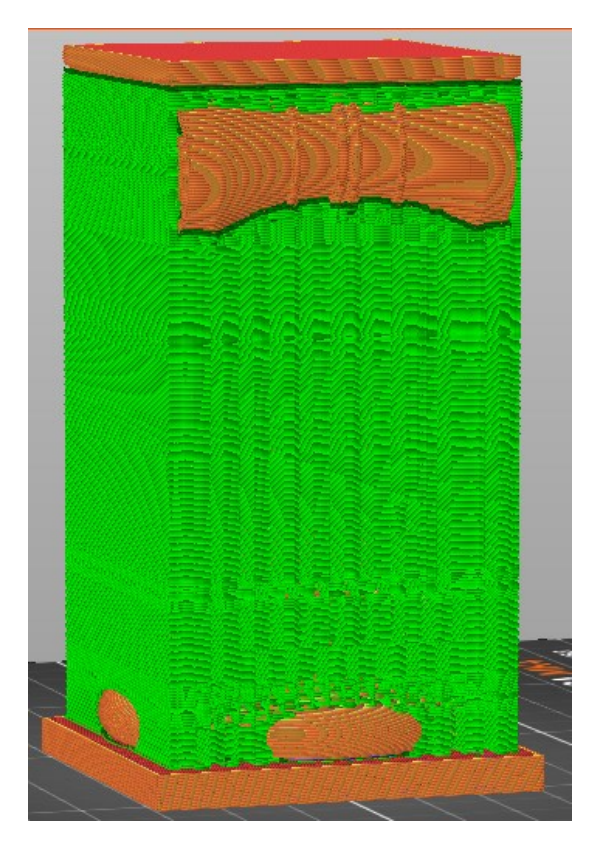

 *Slika 19. Modelu stupa dodane potpore[19].*

Nakon toga, ostaje samo izvoz g-kod datoteke i sami ispis modela.

Kako bi krenuo proces ispisa, 3D pisač grije svoju podlogu i ispisnu glavu. Model će, radi primjera, biti ispisan sa i bez potpora. Na taj način uočiti će se razlika između kvalitete i izgleda modela.

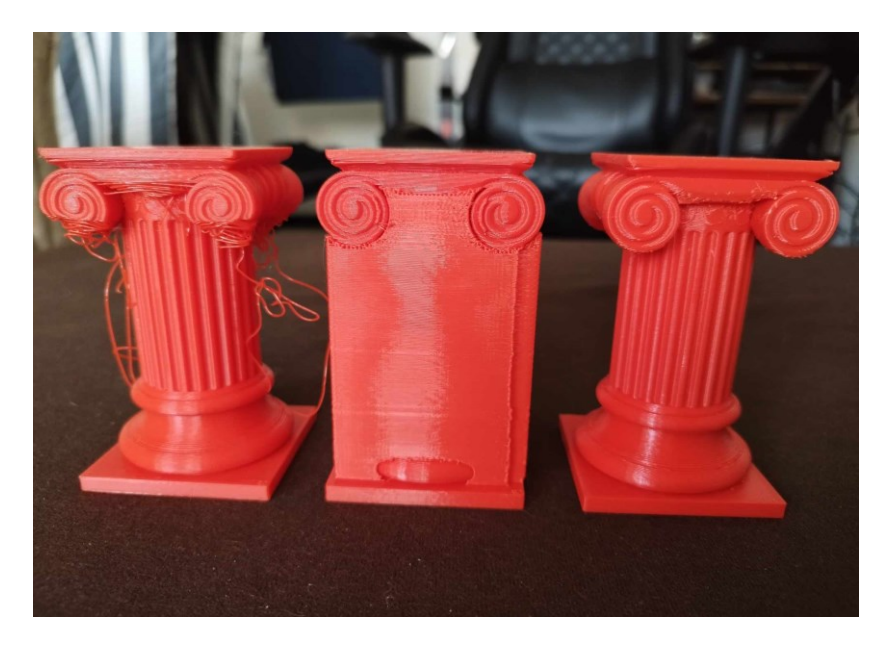

*Slika 20. Lijevi model ispisan bez potpore, dok su srednji i desni ispisani pomoću njih[20].*

Uočava se velika razlika između modela ispisanog sa potporama i bez njih. Pri ispisu bez potpora došlo je do problema kada se ispis trebao odvijati u zraku. Materijal se nije stigao ohladiti i spojiti se s ostatkom modela te je to dovelo do raspadanja. Na drugu stranu, modelu kojem su dodijeljene potpore, uspješno je ispisan, a potpore su bilo lako uklonjive.

# **8. Zaključak**

3D ispis, kao tehnologija donosi mnoge prednosti, ali i niz problema koji se moraju rješavati. Prednosti 3D ispisa uključuju brzu personalizaciju proizvoda, smanjenje otpada, te optimizaciju proizvodnih procesa. Jedan od ključnih problema s kojim se susreće korisnik je problem potpore. Potpora u 3D ispisu ključna je uloga u očuvanju stabilnosti i integriteta ispisanog objekta. Ipak, potpora često predstavlja izazov jer zahtijeva dodatni materijal i vrijeme za ispis, što povećava troškove i produžuje vrijeme ispisa. Unatoč izazovima, razvoj programa za generiranje pravilne potpore omogućuje tehnologiji ispisa veliki napredak. Zaključno, problem potpore u 3D ispisu predstavlja izazov, ali istovremeno i priliku za inovaciju i poboljšanje. 3D ispis je tehnologija koja obećava i ima potencijal transformirati način na koji proizvodimo i oblikujemo stvari u budućnosti.

# **Popis literature**

- [1] Vodič kroz potpore za 3D ispis, mrežna stranica. Pristupljeno: 16. kolovoza 2023. [Online].Dostupno:https://amfg.ai/2018/10/17/3d-printing-support-structuresguide/#:~:text=Parts%20with%20complex%20design%20features,collapse%20during %20the%20printing%20process.
- [2] Rješavanje problema s 3D ispisom, mrežna stranica. Pristupljeno: 17. kolovoza 2023. [Online].Dostupno:https://all3dp.com/1/common-3d-printing-problemstroubleshooting-3d-printer-issues/
- [3] Česti problemi prilikom 3D ispisa, mrežna stranica. Pristupljano: 17. kolovoza 2023. [Online].Dostupno:https://realvisiononline.com/blog/the-12-most-common-problemsin-3d-printing-and-how-to-fix-them
- [4] Priručnik za 3D ispis, knjiga. Prusa Research by Josef Prusa.
- [5] Informacije i upute o korištenom pisaču, mrežna stranica. Pristupljeno 20.kolovoza 2023. [Online].Dostupno: [https://www.prusa3d.com](https://www.prusa3d.com/)
- [6 ] Priručnik za 3D ispis, mrežna stranica. Pristupljeno: 20. kolovoza 2023.

[Online].Dostupno: <https://www.hubs.com/3d-printing-handbook/>

# **Popis tablica**

Tablica 1. Metode ispisa i njihova svojstva, vlastito napravljena tablica.

# **Popis slika**

Slika 1. Prusa MK3S+ 3D pisač. Izvor: [www.prusa3d.com](http://www.prusa3d.com/)

Slika 2. Protok datoteke kroz program do pisača. Izvor:[www.fabheads.com/blogs/what-is-the](http://www.fabheads.com/blogs/what-is-the-role-of-slicing-in-3d-printing/)[role-of-slicing-in-3d-printing/](http://www.fabheads.com/blogs/what-is-the-role-of-slicing-in-3d-printing/)

Slika 3. FDM primjer pisača. Izvor: [https://www.thomasnet.com/articles/custom](https://www.thomasnet.com/articles/custom-manufacturing-fabricating/fused-deposition-modeling-3d-printing/)[manufacturing-fabricating/fused-deposition-modeling-3d-printing/](https://www.thomasnet.com/articles/custom-manufacturing-fabricating/fused-deposition-modeling-3d-printing/)

Slika 4. Osnovni dijelovi FDM pisača. Izvor: [https://isd-soft.com/tech\\_blog/oh-3d-printer](https://isd-soft.com/tech_blog/oh-3d-printer-office-fdm-printing-basics/)[office-fdm-printing-basics/](https://isd-soft.com/tech_blog/oh-3d-printer-office-fdm-printing-basics/)

Slika 5. Postavke ispisa programa PrusaSlicer. Izvor: Osobno računalo.

Slika 6. Prikaz g-koda. Izvor: Osobno računalo

Slika 7. Informacije o trajanju ispisa modela. Izvor: Osobno računalo.

Slika 8. Odabir debljine sloja i brzine ispisa. Izvor: Osobno računalo.

Slika 9. Primjer šupljine i njezinog prekrivanja na nogometnoj lopti. Izvor: Osobno računalo.

Slika 10. Prikaz *tree support* tehnike. Izvor: https://clevercreations.org/cura-tree-support-3dprinting/

Slika 11. Prikaz *lattice support* tehnike. Izvor: https://www.sculpteo.com/en/3d-learninghub/design-guidelines/understanding-3d-printing-supports/

Slika 12. Vrste uzoraka potpora. Izvor: https://factorem.medium.com/supports-in-3d-printingand-how-to-reduce-them-fdm-fbe86089a7e7

Slika 13. Model slona u programu PrusaSlicer. Izvor: Osobno računalo

Slika 14. Model slona u programu PrusaSlicer nakon dodavanja potpore. Izvor: Osobno računalo.

Slika 15. Primjer *Warpinga*. Izvor: [https://www.simplify3d.com/resources/print-quality](https://www.simplify3d.com/resources/print-quality-troubleshooting/warping/)[troubleshooting/warping/](https://www.simplify3d.com/resources/print-quality-troubleshooting/warping/)

Slika 16. Primjer ispuštanja previše materijala. Izvor: <https://www.simplify3d.com/>

Slika 17. Primjer *stringinga.* Izvor: Osobno računalo.

Slika 18. Model stupa. Izvor: Osobno računalo.

Slika 19. Model stupa sa dodanim potporama. Izvor: Osobno računalo.

Slika 20. Ispisani modeli stupa. Izvor: Osobno računalo.

Svi modeli korišteni za ovaj rad preuzeti su sa besplatne internetske stranice *Thingiverse*.

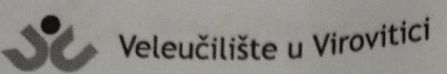

**OBRAZAC5** 

# IZJAVA O AUTORSTVU

Ja, Joni Radan

izjavljujem da sam autor/ica završnog/diplomskog rada pod nazivom

ispisjuloga potpora u 30 ispisu. 37)

Svojim vlastoručnim potpisom jamčim sljedeće:

- da je predani završni/diplomski rad isključivo rezultat mog vlastitog rada koji se temelji na mojim istraživanjima i oslanja se na objavljenu literaturu, a što pokazuju korištene bilješke i bibliografija,
- da su radovi i mišljenja drugih autora/ica, koje sam u svom radu koristio/la, jasno navedeni i označeni u tekstu te u popisu literature,

- da sam u radu poštivao/la pravila znanstvenog i akademskog rada.

Potpis studenta/ice

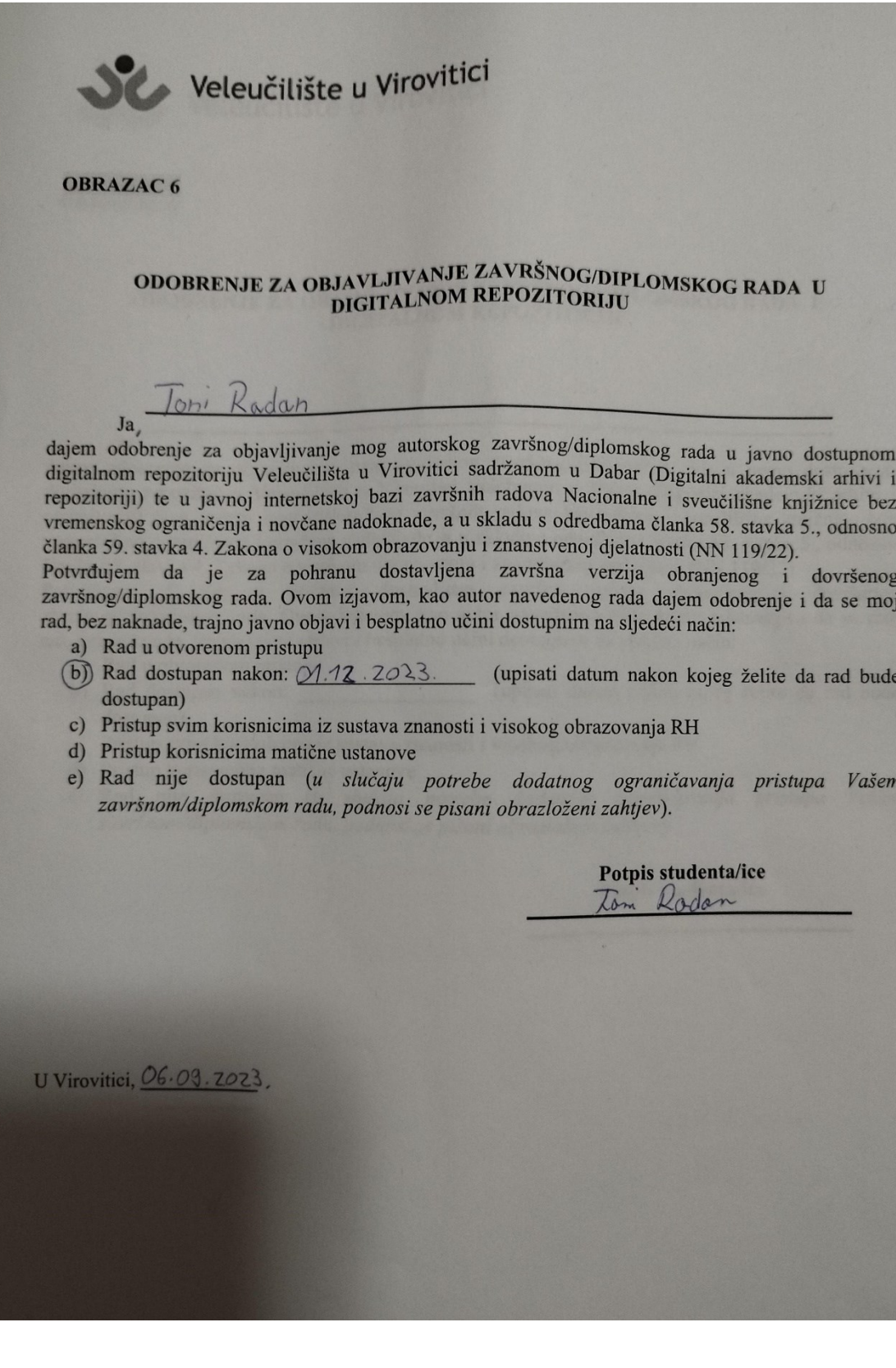